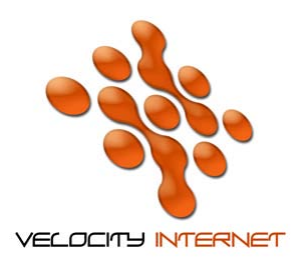

## **/ELOCITY INTERNET**

## **SETTING UP MICROSOFT OUTLOOK 2007**

- 1. Open **Outlook 2007**
- 2. Under the **Tools** menu, click **Account Settings**
- 3. Under **Email**, select **New**, Click **Next**
- 4. At the bottom of the page, tick **Manually configure server settings or additional server types** and click **Next**
- 5. Select **Internet Email** and click **Next**
- 6. Under **User Information**, **Your Name** box, type *your name* (eg. John Smith)
- 7. Under **User Information**, **Your E-mail Address** box, type your Velocity email address (eg. johnsmith@velocitynet.com.au)
- 8. Under **Server Informatio**n, make sure **Account Type** is set to **POP3**
- 9. Under **Server Informatio**n, **Incoming Mail Server** box type **mail.velocitynet.com.au**
- 10. Under **Server Information**, **Outgoing Mail Server (SMTP)** box type **mail.velocitynet.com.au**
- 11. Under **Logon Information**, **User Name** box type your full email address (eg. johnsmith@velocitynet.com.au)
- 12. Under **Logon Information**, **Password** box type your password
- 13. Select the **Remember Password** box
- 14. Do not select **Require logon using Secure Password Authentication (SPA)**
- 15. Click on **Next**
- 16. Click **Finish**, and then click **Close**
- 17. Close Outlook